# **User Guide**

Version: 2.0

Updated: 9 January 2020

Domain: https://cocorahs.erams.com/

# Community Collaborative Rain, Hail and Snow Network Application

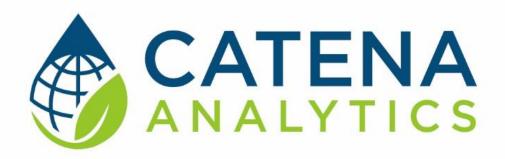

**One Water Solutions Institute** 

Colorado State University

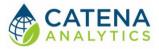

User Guide

### **CONTENTS**

| Executive Message                          | ∠ |
|--------------------------------------------|---|
| Who Should Use This Guide                  | 2 |
| Need Help?                                 | 2 |
| Introduction                               | 3 |
| Purpose                                    | 3 |
| Description                                | 3 |
| Software Availability                      | 3 |
| Authorized Use Permission                  | 4 |
| Getting Started                            | 5 |
| Quick Start                                | 5 |
| System Requirements                        | 5 |
| Using the Tool                             | 6 |
| Step 1 – Select Watershed                  | 6 |
| Step 2 – Retrieve Precipitation Reports    | 6 |
| Step 3 – Review Precipitation Accumulation | 7 |

User Guide

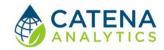

#### **EXECUTIVE MESSAGE**

Catena Analytics offers powerful platforms for building accessible and scalable analytical tools and simulation models that can be accessed via desktop or mobile devices. Our team has spent that last decade developing the Environmental Resource Assessment and Management System (eRAMS), an open source technology that provides cloud-based geospatially-enabled software solutions as online services and a platform for collaboration, development, and deployment of online tools. Our services are used to assist with strategic and tactical decision making for sustainable management of land, water and energy resources. Thank you for choosing Catena Analytics and the eRAMS platform to meet your data, modeling, analysis and geospatial needs.

#### WHO SHOULD USE THIS GUIDE

This guide is a tutorial to get you started using eRAMS and the Community Collaborative Rain, Hail and Snow Network (CoCoRaHS) application. The guide provides instructions for commonly performed tasks and uses of the tool. This tool is intended for use by urban planners and water managers, academic groups, regulatory officials, consultants as well as state, local and federal agencies planning for the future of water resources.

#### NEED HELP?

After reviewing the guide if you need additional assistance we are here to help! This guide is designed to provide instruction on commonly performed operations and answers to many frequently asked questions. If you find any aspect of the tool challenging or missing information from this guide, please engage an eRAMS expert to guide you through any hurdles. Contact us at: <a href="mailto:eramsinfo@gmail.com">eramsinfo@gmail.com</a>

User Guide

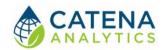

### **INTRODUCTION**

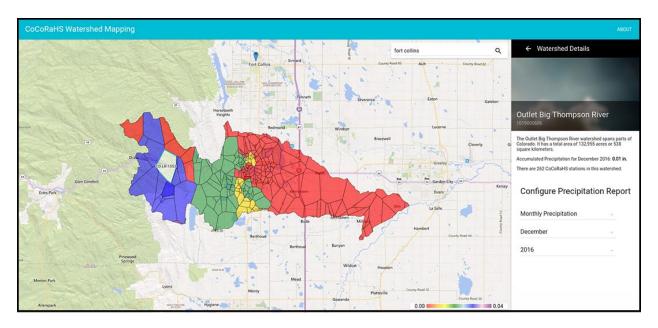

#### **PURPOSE**

The <u>CoCoRaHS Application</u> queries, analyzes, and organizes daily precipitation reports for CoCoRaHS weather stations across the United States based on their local watershed, subregion, basin, and subbasin.

#### **DESCRIPTION**

The <u>Community Collaborative Rain</u>, <u>Hail and Snow Network (CoCoRaHS)</u> is a non-profit, community-based network of volunteers working together to measure and map precipitation. The group strives to provide high quality data for natural resource education and research applications. The Network currently has volunteers in all fifty states.

Use the <u>CoCoRaHS Application</u> to view weather data and generate precipitation reports. Users can also analyze the impacts of documented precipitation on local watersheds over the history of the CoCoRaHS Network (1998-present).

SOFTWARE AVAILABILITY

#### Domain

https://cocorahs.erams.com/

#### **Documentation URL**

https://erams.com/catena/tools/colorado-collaborative/precipitation-reports/

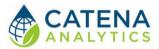

User Guide

#### **AUTHORIZED USE PERMISSION**

The information contained in the Community Collaborative Rain, Hail and Snow Network Application (the "Service") is for general information purposes only. Colorado State University's One Water Solutions Institute ("CSU-OWSI") assumes no responsibility for errors or omissions in the contents of the Service. In the Service, you agree to hold neither the creators of the software platform nor CSU-OWSI liable for any action resulting from use or misuse of the Service. In no event shall CSU-OWSI be liable for any special, direct, indirect, consequential, or incidental damages or any damages whatsoever, whether in an action of contract, negligence or other sort, arising out of or in connection with the use of the Service or the contents of the Service. CSU-OWSI reserves the right to make additions, deletions, or modification to the contents of the Service at any time without prior notice.

CATENA

User Guide

### **GETTING STARTED**

#### **QUICK START**

Follow the steps below to get familiar with the CoCoRaHS application:

- 1. Select Watershed
- 2. Retrieve Precipitation Reports
- 3. Review Precipitation Accumulation

#### System Requirements

A modern web-browser is required to connect and run this tool. Browser options include: Google Chrome v.69, Mozilla Firefox v.62, Safari v.11.1, and Microsoft Edge v.17.

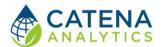

### **USING THE TOOL**

#### STEP 1 – SELECT WATERSHED

Open the application interface by visiting: <a href="https://cocorahs.erams.com/">https://cocorahs.erams.com/</a>

- 1. Zoom to an area of interest by entering a location in the search box (address, city, zip code, lat/long coordinates)
  - a. The map will zoom to your selected location and default to the HUC 10 level, displaying all watersheds in the region
  - b. Users can toggle between watershed, sub-basin, basin and subregion views (Figure 1)
- 2. Select a watershed by clicking on the list displayed on the right dashboard

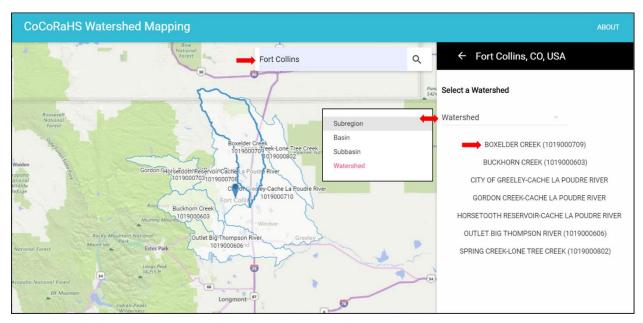

Figure 1: Select watershed

#### STEP 2 – RETRIEVE PRECIPITATION REPORTS

Once you have selected the desired watershed a short summary of information will be provided in the right dashboard. Here you can generate either a daily or monthly precipitation report (Figure 2).

- 1. Select desired watershed by clicking the corresponding name
- 2. Select "Precipitation Reports" button
- 3. Enter desired report criteria (monthly or daily), add desired date
- 4. Click "Submit"

CATENA

User Guide

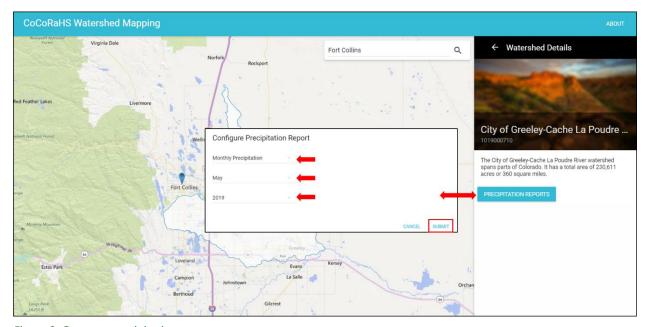

Figure 2: Generate precipitation report

#### STEP 3 – REVIEW PRECIPITATION ACCUMULATION

The geographic interface will display the results for your selected watershed. A color-coded key is located in the lower right corner of the interface. Selecting a polygon within the watershed will display the CoCoRaHS station results for the selected location along with a precipitation summary (Figure 3).

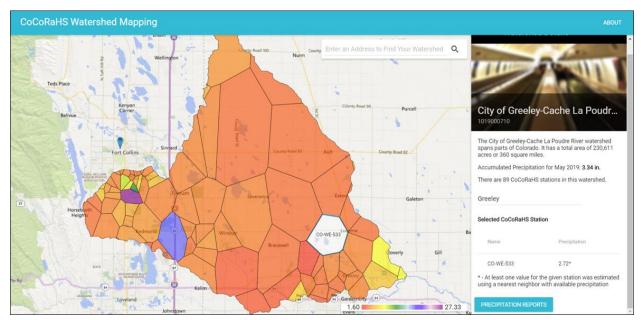

Figure 3: Precipitation report and station results